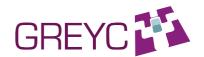

# Glozz Concordancer

# User's Manual

http://www.glozz.org

Version: **0.9**Date: June the 23'th, 2014
Author: Yann Mathet

### About the Concordancer plug-in.

**Conception and main development**: Raphaël Billard **Finalization and Enhancements**: Yann Mathet

From an idea by: Antoine Widlöcher

The main part of this plug-in was done by Raphaël Billard in 2012, as his final project of the Master DNR2I, University of Caen. It is one of the very best student projects we have ever seen in this master.

# **Table of contents**

| 1. | Intro | ducing the Glozz Concordancer                           | 4 |
|----|-------|---------------------------------------------------------|---|
|    |       | ng started                                              |   |
|    |       | Launching the Concordancer                              |   |
|    |       | Overview                                                |   |
|    |       | Selecting units                                         |   |
|    | 2.3.1 | Default selection mode: "All units"                     | 5 |
|    |       | Basket selection mode                                   |   |
|    |       | Selecting the kind of context                           |   |
|    |       | Sentence context.                                       |   |
|    |       | Relation context                                        |   |
|    |       | Surround context                                        |   |
| 3. | Addi  | tional features                                         | 9 |
|    |       | From Concordancer to Glozz: showing and selecting units |   |
|    |       | Feeding the Basket                                      |   |
|    |       | G                                                       |   |

All the examples shown in this manual rely on the second item of the "sandbox" menu, i.e. "Load a more complex example". We suggest you load it to get the same outputs.

# 1. Introducing the Glozz Concordancer

The main idea of the Glozz Concordancer is to observe units of a given kind in all their contexts. It basically comes from the classical concordancers used by linguists to search all the contexts of a given word, but is applied here to Glozz units rather than to word utterances. For instance, one may ask what is around units of type "Noun" in a given corpus. The concordancer will provide each of these units on a single line, centered on the unit, and coming with its left and right textual contexts, as shown in the following excerpt:

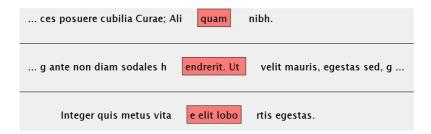

But this concordancer is not limited to sole textual context, and can provide annotation contexts. For instance, what is the first annotated unit before (in text order) a given utterance of a "Noun" unit, and what is the first annotated unit after are shown below (for the same 3 units as previously):

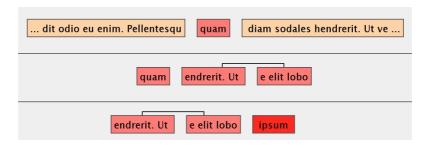

Other options are available and will be shown further.

# 2. Getting started

# 2.1. Launching the Concordancer

You can either use the Plugins menu (then select "Concordancer"), or directly click on the dedicated button of the toolbar:

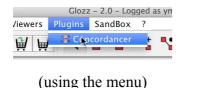

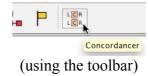

### 2.2. Overview

The plugin comes in one single window which embeds 3 zones:

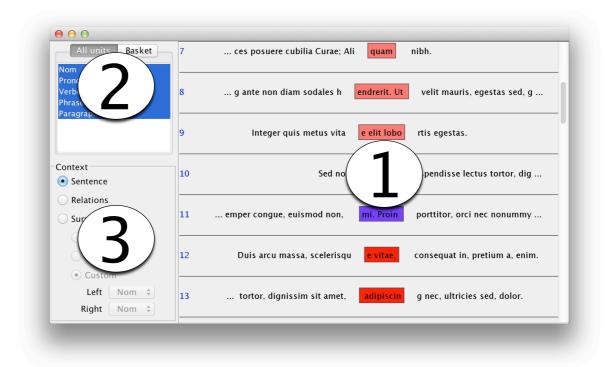

- 1. OUTPUT. The main zone, shown as "1" in the screenshot, is the output of the concordancer, where all possible utterances (with respect to the current criteria) appear, each on one (and numbered) line. This area is scrollable with the right vertical bar.
- 2. SELECTION. The selection zone enables to choose the units we want to observe in their context. This zone comes with two tabs, "All units" and "Basket", which enables to choose between two modes at any moment, one depending on all units, the other depending on what is currently selected in the "basket". This will be explained later.
- 3. CONTEXT. The context zone enables to choose what to show for each utterance. It may be basically the text (as it is on the screenshot, as we can see in the output), but other options are available as it will be shown later

# 2.3. Selecting units

#### 2.3.1 Default selection mode: "All units"

By default, the "All units" tab is selected, which shows all types of units used in the loaded annotations. In the example, these are 5: "Nom", "Pronom", "Verbe", "Phrase", "Paragraphe". At launch, all of these types are pre-selected, and so appear highlighted in blue. As a consequence, each unit of each type is shown in its context in the output.

Now, we can select one or several specific categories to show, instead of all. To do so, we click on one category to select it alone, or CTRL-click on several ones to get them selected simultaneously (and also SHIFT-click is possible to select a range). In the example below, we have CTRL-clicked two categories, "Pronom" and "Paragraphe", and as a consequence the output shows only 5 utterances, the 2 of type "Pronom" (shown in purple), and the 3 of type "Paragraphe" (shown in gray).

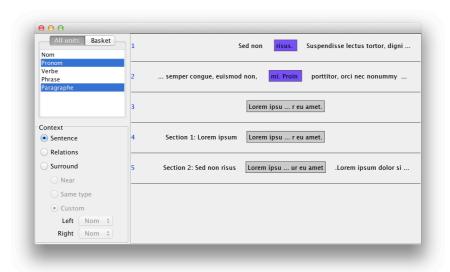

#### 2.3.2 Basket selection mode

The other way to select what to show is to choose the second tab "Basket".

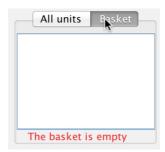

If you have done nothing special except just loading a corpus, then the basket is empty (as shown just above).

The basket is a transversal tool of glozz which consists in a place where to memorize specific units. Please see the special manual "Glozz Basket Manual" to discover it.

For instance, we may manually select some units in Glozz with the mouse and put them in the basket because they are of special interest, or we may put in the basket the result of a request with GlozzQL (please see the main manual to discover GlozzQL).

There is nothing to do to use the basket but clicking on the tab. Then, the units shown in the concordancer are the ones which are currently in the basket.

It is possible to go back to the "All Units" mode at any moment, and the output will be updated immediately.

# 2.4. Selecting the kind of context

What is show at the left and at the right of each utterance can be set by using the context panel. It provides 3 modes: "Sentence", "Relations" and "Surround".

#### 2.4.1 Sentence context

This is the classical mode: the text before and after is shown around each unit.

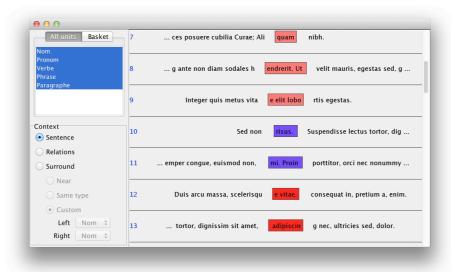

#### 2.4.2 Relation context

In this mode, only units in relation with a given utterance, if any, are shown.

In the example below, utterance 5 has no relation, hence nothing is shown in the left nor right contexts. On the other hand, utterances 6, 8 and 9 each have one relation, which is with a unit being further in the text, hence we can see these related units at their right, and the (oriented) relation between them. Utterance 7 is in relation with a unit being before in the text, hence appearing here at the left.

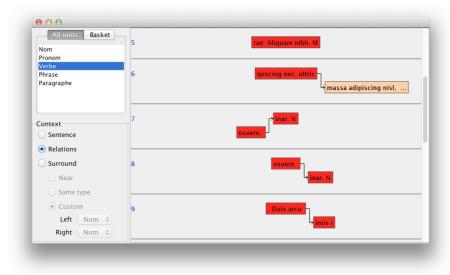

### 2.4.3 Surround context

In this mode, the nearest unit from the ones being on the left, and the nearest unit from the ones being on the right, are shown.

There are 3 sub-options.

#### 1. **Near**:

The choice is done among all available units, whatever their types (hence we can see several colors in the left and right contextual units below).

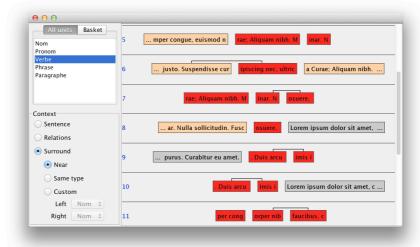

## 2. Same type :

The choice is restricted to units being of the same type of the utterance (hence the same color for all units below, where each "Verbe" is surrounded by its nearest "Verbe" at the left, and its nearest "Verbe" at the right).

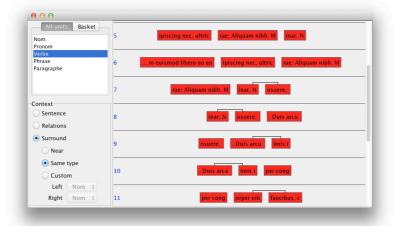

### 3. Custom:

This mode is a generalization of the previous one, where it is possible to choose the kind of unit for the left context, and also for the right context. In the example below, we have chosen to select the nearest "Pronom" at the left, and the nearest "Phrase" at the right. Hence, we can see the same colors on the one hand for the units being at the left, and on the other hand for the units being at the right.

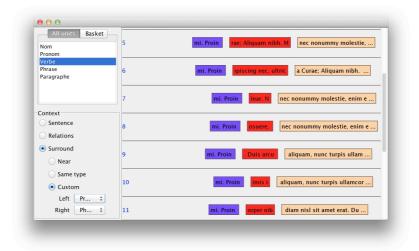

# 3. Additional features

# 3.1. From Concordancer to Glozz: showing and selecting units

To enhance the observation process while using the Concordancer, it is possible, at any moment, to see in Glozz what is shown in the Concordancer.

**Hovering**: just hovering the mouse above a unit shown in the concordancer will center the main viewer of Glozz on this unit, and will paint this unit in green so that it is easy to distinguish it.

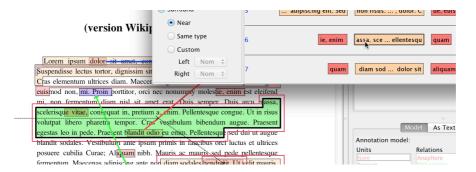

**Clicking**: then, you can additionally click on the unit (still in the concordancer), and this unit will be automatically selected in Glozz. This means you can then watch it more easily in Glozz, and also modify its features, etc.

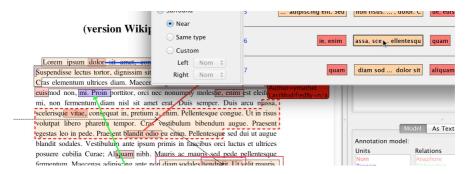

# 3.2. Feeding the Basket from the Concordancer

While observing the output of the Concordancer, if you find any unit of special interest, you can store it in the Basket just double-clicking it (you will see that the basket is updated automatically). In the example below, once double clicked, we can see the unit appearing in the Basket.

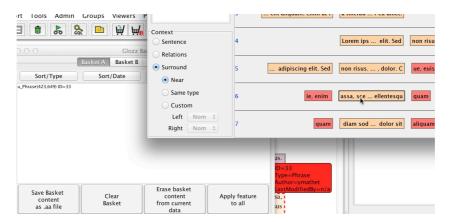